### **GUÍA RÁPIDA FICHA ACTUALIZACIÓN DE DATOS**

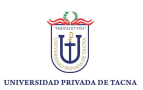

#### **1** Ingresar a la página de la UPT

Utiliza la siguiente dirección : **[http://www.upt.edu.pe](https://www.upt.edu.pe/upt/web/index.php)**. Seguido debe ingresar a la Intranet haciendo clic en la opción "Intranet"

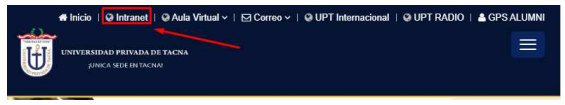

#### **2** Ingresar datos

Ingrese su **Código Universitario**, **Contraseña** así como también el **Código de seguridad** mostrado en color negro, marcados en rojo como en la imagen. (La contraseña deberá ser ingresada con el menú de botones mostrados en la parte izquierda). Luego de llenar sus datos, deberá presionar el botón **Enviar**.

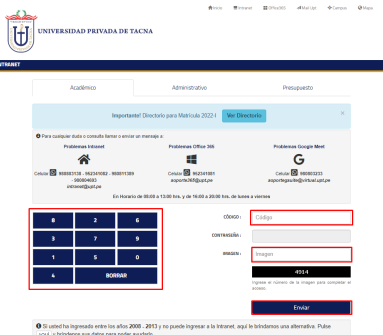

#### **3** Ingresar a la sección Académico

r

Luego de haber ingresado con sus credenciales, le mostrara un menú lateral, ahí busque la opción **ACADÉMICO** (Como muestra en al imagen) y haga clic.

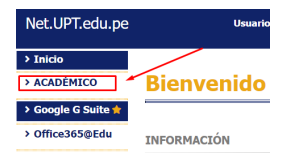

#### **4** Actualizar datos

Luego de haber ingresado a la sección de ACADÉMICO le abrirá un nuevo menú donde deberá ingresar a la opción **Actualización de Datos** (Botón de color rojo).

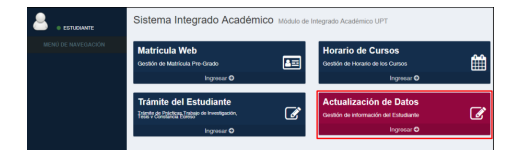

#### **5** Aceptar términos y condiciones

**5.1** Luego de leer los términos y condiciones para continuar debe hacer clic en el botón **Sí Acepto** (Señalado en la imagen).

#### TÉRMINOS Y CONDICIONES

el Decreto Supremo Nº 003-2013- JUS (en adelante, el Reglamento), el usuario autoriza el tratamiento de los datos personales que facilità a la Universidad Privada de Tacna (en adelante, la Universidad) por el presente medio electrónico. Al completar el presente formulario y acadar conciernada los Nominos que dose al tratamiento de los datos naceroslas. In Universidad procederá a querter la información del usuario en la base de datos que posee en condición de titular, por tiempo indefinido o hasta que usted revoque el consentimiento otomado. La información que hitedará el usuario a la Universidad se encontrará referida a nombres y anelídos. documento de identidad, fecha de malmiento, teléfono, como electrónico y en ceneral, cualmilecotro dato necessaria y no norma i de identidad, tecna de nacimiento, telefono, correo electronico y, en general, cualquier otro dato personal que se ponga<br>Hiento de la Universidad. La Universidad (sito en Campus Capanique sín), declara ser la fitular del neronales y rélitats su información nata las simientes finalidades: il realización de nestiones académicas institucionales y administrativas: Il) remisión de información para cubrir las necesidades respecto de los programas académicos que son del intents o onsulta del titular y, ili realización de encuestas de satisfacción y meiora del servicio educativo. Adicionalmente, y de ser acentado por el usuario, la Universidad queda autorizada a remitirle información sobre los diferentes programas académicos de postgrado, educación elecutiva e idiomas, eventos académicos, artísticos, culturales y de entretenimiento organizados por la Universidad o cualquiera de sus dependencias, para lo cual utilizará la via postal, telefónica o cualquier otro medio de comunicación. En caso de que el versión deses electro sin derechos de acceso, concelación onosición, revocatoría de consentimiento, modificación o cualquier ofto contemplado en la Ley, debecá enviar una comunicación al buzón computo@unt edu ne. Se pope en conocimiento de los usuarios que los formularios, mediante los cuales otorguen sus datos personales, incluyen preguntas obligatorias y facultativas, in contact particle of the contract the computer of the concerning in the concentration of data parameter faculty is in Universidad a utilizarios de acuerdo a las finalidades señaladas precedentemente. La negativa en la entrega de los datos perso del usuario imposibilita a la Universidad a incluirlos en su base de datos y a atender sus requerimientos."

Declaro tener conocimiento los beneficios, oportunidades y moras relacionadas al pago por el servicio educativo, según directiva de a Gestión de Pagos por derechos de enseñanza en la Universidad Privada de Tacna y demás normas y directivas internas vigentes y aplicables, así como las tasas administrativas y académicas, y sus respectivos procedimientos. En el calendario académico que fía la UPT para cada semestre académico, se establece el Cronograma para el pago de las cuotas

por el Servicio Educativo y que, en caso de retraso en su pago, se genera un interés moratorio del que he sido informado. Los datos personales consignados en el presente documento, son veraces y auténticos y tienen carácter de Declaración Jurada, por lo que personaes consignatos en el presente occumento, son veraces y autenticos y eeren caraceir ou cacaracton utrata, por lo que<br>pueden ser utilizados por la Universidad Privada de Tacna para que se me informe respecto a aspecto de esta institución. Encaso de falsedad y ausencia de estos datos, asumo y me someto a las acciones administrativas y legales que resulten aplicables."

No Acepto SiAs

**5.2** Al aceptar le aparecerá un mensaje de confirmación, para continuar haga clic en el botón **OK.**

# **Términos y Condiciones**

Gracias por aceptar los términos y condiciones. Ahora usted debe completar sus datos respetando los campos obligatorios.

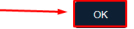

#### Página 2 de 7

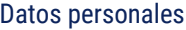

**6**

Se mostrará el formulario **Mis Datos Personales** en el cual se cargarán los datos básicos automáticamente (sombreados en color gris), los datos resaltados en rojo deben ser llenados obligatoriamente, para continuar hacer clic en el botón **Guardar y Siguiente.**

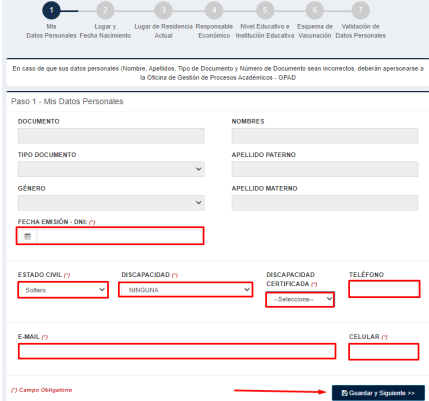

#### **7** Lugar y fecha de Nacimiento

Ingresar los datos del **Lugar y Fecha de Nacimiento, País, Ciudad, Provincia** y **Distrito**, luego hacer clic en el botón **Guardar y Siguiente**.

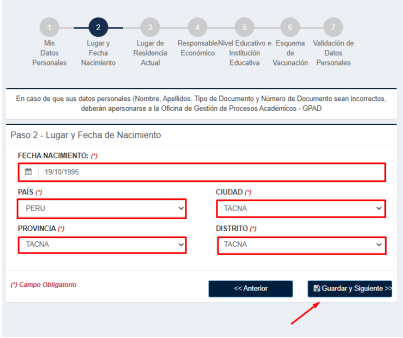

## **8** Lugar de residencia actual

Ingrese los datos marcados en rojo (Como en la imagen), para continuar hacer clic en el botón **Guardar y Siguiente.**

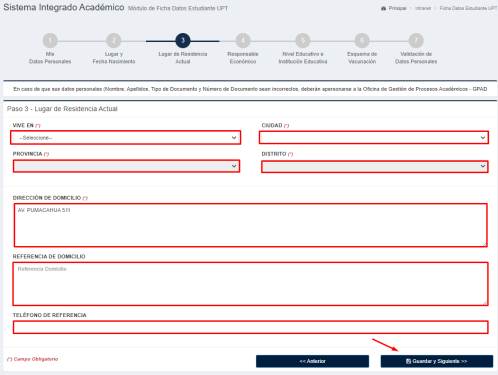

#### **9** Responsable económico

Se mostrará el siguiente formulario (Ver imagen). Deberá llenar los campos marcados en rojo, luego de eso hacer clic en el botón **Guardar y siguiente.**

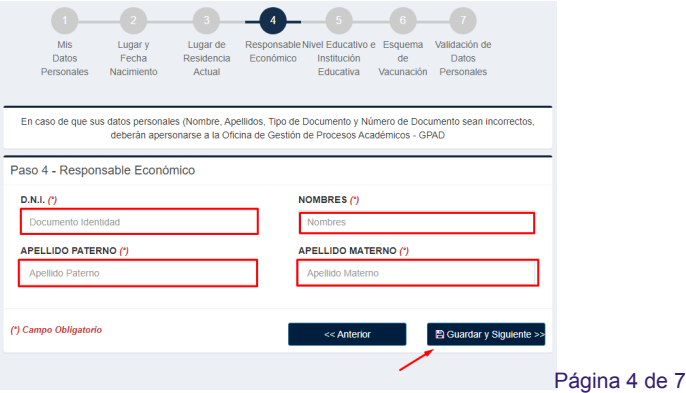

#### **10** Nivel educativo e institución educativa

 Llenar los campos marcados (Ver imagen). En el caso que no encuentre la institución educativa, comunicarse con la oficina de TEIN a los anexos 455 o 136. Para continuar hacer clic en el botón **Guardar y siguiente.**

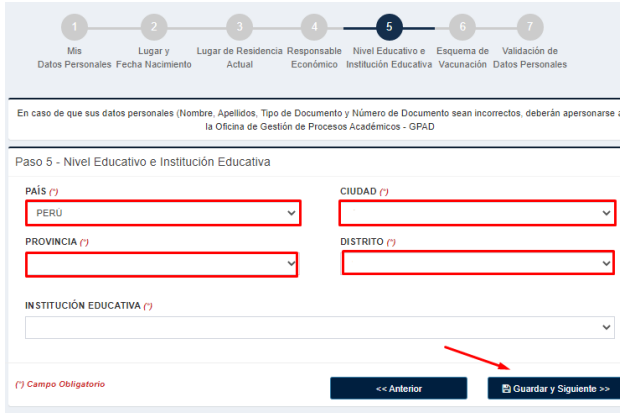

#### **11** Esquema de vacunación

Seleccionar si cuenta o no con la vacuna contra la COVID-19, dependiendo la opción deberá completar cuantas dosis tiene. (Si no estas vacunado no podrás seleccionar la cantidad de dosis y tampoco podrás ir al siguiente paso). Luego de completar los datos deberá hacer clic en el botón **Guardar y siguiente**.

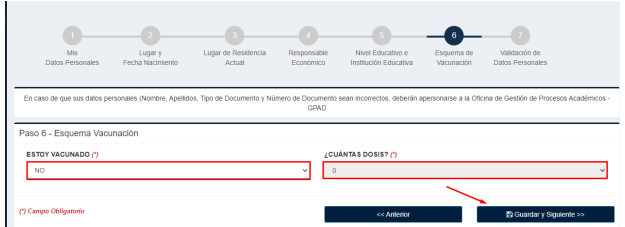

#### **12** Validación de datos personales

Debe ingresar los códigos de verificación enviados a su **Correo y Celular,** y hacer clic en **Validad Email y Validar Celular** respectivamente.

Nota: En el caso que no llegue los códigos, debe hacer clic en **Re-enviar**. Luego clic en **Validar Email** y **Validar Celular**.

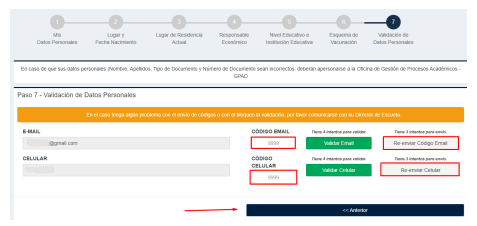

Aparecerá los mensajes de confirmación de validación de Correo y Número de celular

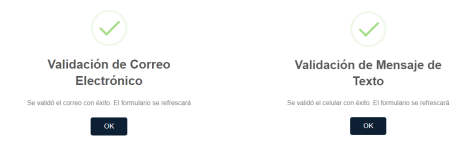

### **13** Paso final

Para dar por concluido su actualización de datos deberá hacer clic en el botón **Finalizar**.

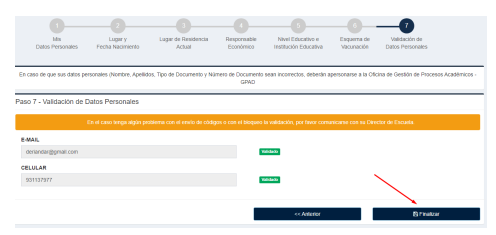

Finalmente aparecerá un mensaje **Registro exitoso**.

 $\mathbf{S}_{\mathbf{I}}$ 

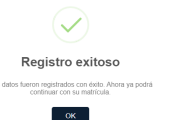

#### Adicional

Luego de haber registrado completamente sus datos, al momento de ingresar nuevamente tendrá la opción de 1. modificar sus datos, al cual podrá acceder haciendo clic en el botón **Modificar Información.**

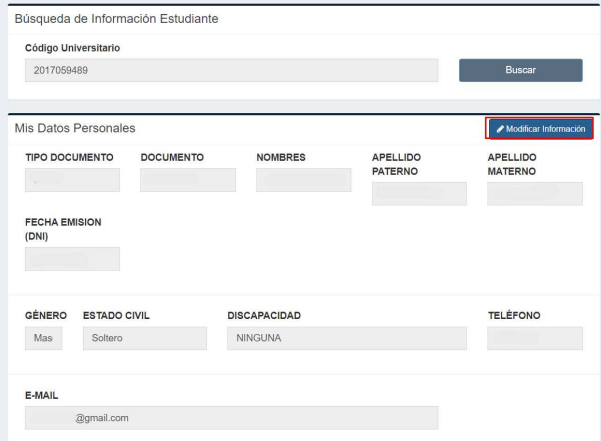

2. Luego de hacer clic en el botón le mostrara un mensaje de confirmación en donde podrá actualizar sus datos nuevamente seleccionando el botón **Sí.**

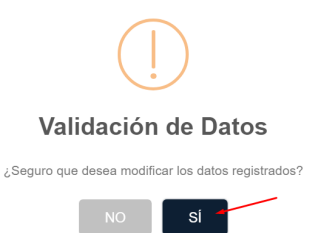